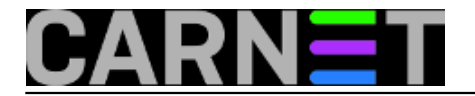

# **Kako instalirati Linux na Linksysov router?**

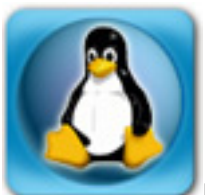

Na nedavnoj turneji sa seminarom o hakiranju kolege su zatražile savjet: potreban im je jeftin router i *wireless* **AP** koji podržava autentikaciju korisnika pomoću **RADIUS**-a i **LDAP**-a. Dakako, moguće je kupiti *router* koji s tvornički instaliranim softverom podržava navedene protokole. No nedavno sam imao priliku isprobati jeftinije rješenje, koje se pokazalo dobrim.

Tvrtka **Linksys**, koju je kupio **Cisco**, poznata je po kvalitetnim routerima za kućne korisnike. Njihov model **Linksys WRT45GL** trenutno se može nabaviti po cijeni od 550 kn. Originalni softver ne podržava **RADIUS**/**LDAP**, ali se umjesto njega može instalirati operacijski sustav zasnovan na **Linuxu**. Možete birati između dvije distribucije, **OpenWRT** i **DD-WRT**. Odabrao sam ovu drugu i instalirao je na spomenuti uređaj. Evo kako to treba odraditi.

Najprije sa stranica projekta skinite zamjenski softver i pročitajte upute. URL je [http://www.dd](http://www.dd-wrt.com)[wrt.com](http://www.dd-wrt.com) [1]. Tu ćete naći povijest projekta, koji je započet 2004. iz iste potrebe koju su iskazali kolege: radi dodavanja podrške za **RADIUS**/**LDAP** autentikaciju. Na listi podržanog hardvera nalazi se naš **Linksys WRT34GL**, kojeg smo odabrali jer je dostupan i jeftin, a istovremeno kvalitetan uređaj. Osim modela, treba znati i verziju kupljenog uređaja, a to ćete pronaći ako uređaj okrenete i pogledate ga s donje strane. Trenutno su na tržištu verzije 1.0 i 1.1.

**DD-WRT** je na **Linuxu** zasnovan OS, a trenutno je zadnja stabilna verzija 2.4. Verziju za odabrani router skinite s ovog linka:

## <http://www.dd-wrt.com/dd-wrtv3/dd-wrt/downloads.html> [2]

Tu ćete naći linkove za obje verzije, pa odaberite onu koja odgovara vašem routeru:

## **DDWRT45GL\_1.0**

## **DDWRT45GL\_1.1**

**WRT45GL** na lokalnim ethernet portovima **DHCP** protokolom dodjeljuje adrese u rasponu **192.168.1.0/24**. Preporučujem da računalu s kojeg ćete obaviti "flešanje" dodijelite statičku adresu, jer ćete uređaj morati restartati, pa ćete tako izbjeći moguće probleme.

Podešavanje uređaja obavlja se preko web sučelja, dostupnog na http://192.168.1.1.

Ako je konfiguracija mijenjana, najprije je vratite na tvorničke postavke. Za to postoji stavka u meniju, potražite je i aktivirajte. Kada je to gotovo, potražite gdje se nudi "flešanje". Odaberite datoteku koju ste skinuli s gornjeg linka, i pokrenite proces. Pričekajte da se sve obavi i da lampice prestanu svjetlucati, što može potrajati 5-10 minuta. Radije pričekajte još nekoliko minuta više, kako ne biste nehotice prekinuli proces. Kada ste sigurni da je sve u redu, ponovo vratite tvorničke postavke i pričekatje da uređaj postane dostupan. Sada možete krenuti u konfiguraciju prema svojim potrebama.

Na prvi pogled čini se da je postupak jednostavan. No postoji mogućnost da se proces instalacije novog OS-a prekine prije kraja, a to bi značilo da će uređaj postati neupotrebljiv. Bez originalnog OSa nećete moći ponovo pokrenuti instalaciju, uređaj će postati neupotrebljiv. Da biste se osigurali, svoj *notebook* i *router* priključite na UPS koji će u slučaju nestanka struje izdržati dovoljno dugo da se posao obavi u cijelosti.

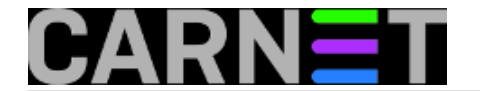

• [Logirajte](https://sysportal.carnet.hr/sysportallogin) [3] se za dodavanje komentara

pon, 2009-05-25 17:56 - Aco Dmitrović**Kuharice:** [Mreža](https://sysportal.carnet.hr/taxonomy/term/23) [4] **Kategorije:** [Operacijski sustavi](https://sysportal.carnet.hr/taxonomy/term/26) [5] **Vote:** 0

No votes yet

**Source URL:** https://sysportal.carnet.hr/node/584

### **Links**

- [1] http://www.dd-wrt.com
- [2] http://www.dd-wrt.com/dd-wrtv3/dd-wrt/downloads.html
- [3] https://sysportal.carnet.hr/sysportallogin
- [4] https://sysportal.carnet.hr/taxonomy/term/23
- [5] https://sysportal.carnet.hr/taxonomy/term/26